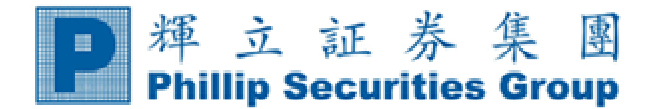

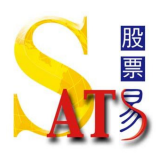

各位 SATS 新客戶:

因為要達到環保的原則, 本公司將不會提供 SATS 系統安裝光碟, 請各 貴客戶到本公之網站: www.poems.com.hk, 根據以下的程序下載該程式, 安裝到 貴客戶之電腦上.

#### 謝謝

ATS Dept. – SATS Section

~~~~~~~~~~~~~~~~~~~~~~~~~~~~~~~~~~~~~~~~~~~~~~~~~~~~~~~~~~~~~~~~~~~~~~~~~~~~~~~~~

## *1)* 下載方法

A. 請到本公司主網頁: http://www.poems.com.hk

- B. 點選 ATS 電子交易系統
- C. ATS 系統下載

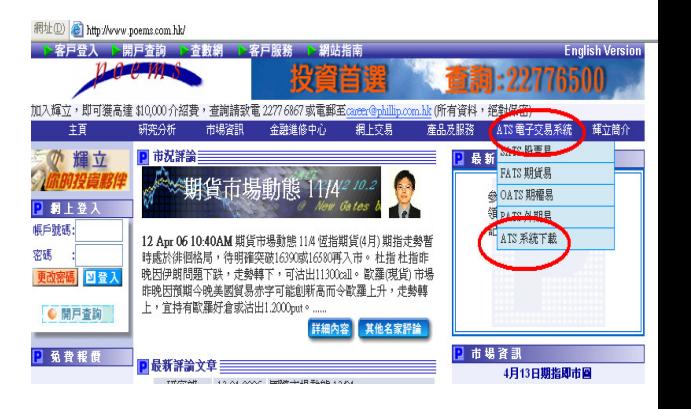

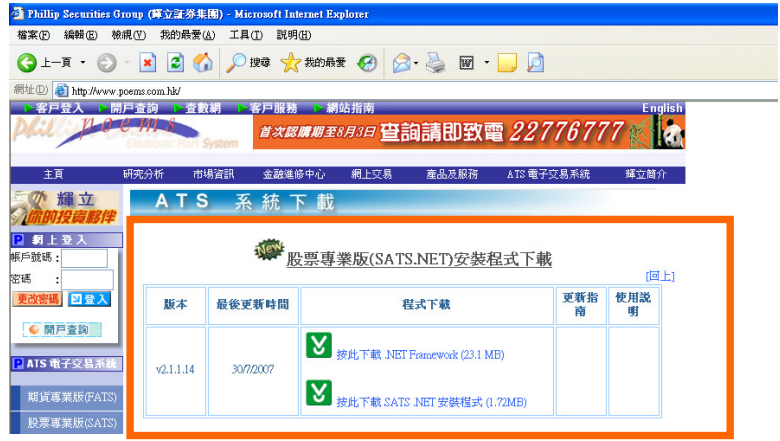

# **2)** 安裝方法

建議由於本系統需要 Microsoft.net framework1.1 的支援, 在安裝前先檢查電腦須 已安裝該軟件。 首先下載 .NET Framework (23.1 MB)

### 1 安裝 Microsoft.net framework1.1

- A. 檢查有沒有在 Windows 內安裝 Microsoft.net framework1.1
- B. 按 開始 -> 控制台 -> 新增或移除程式, 新增或移除程式 的對話盒會出 現。

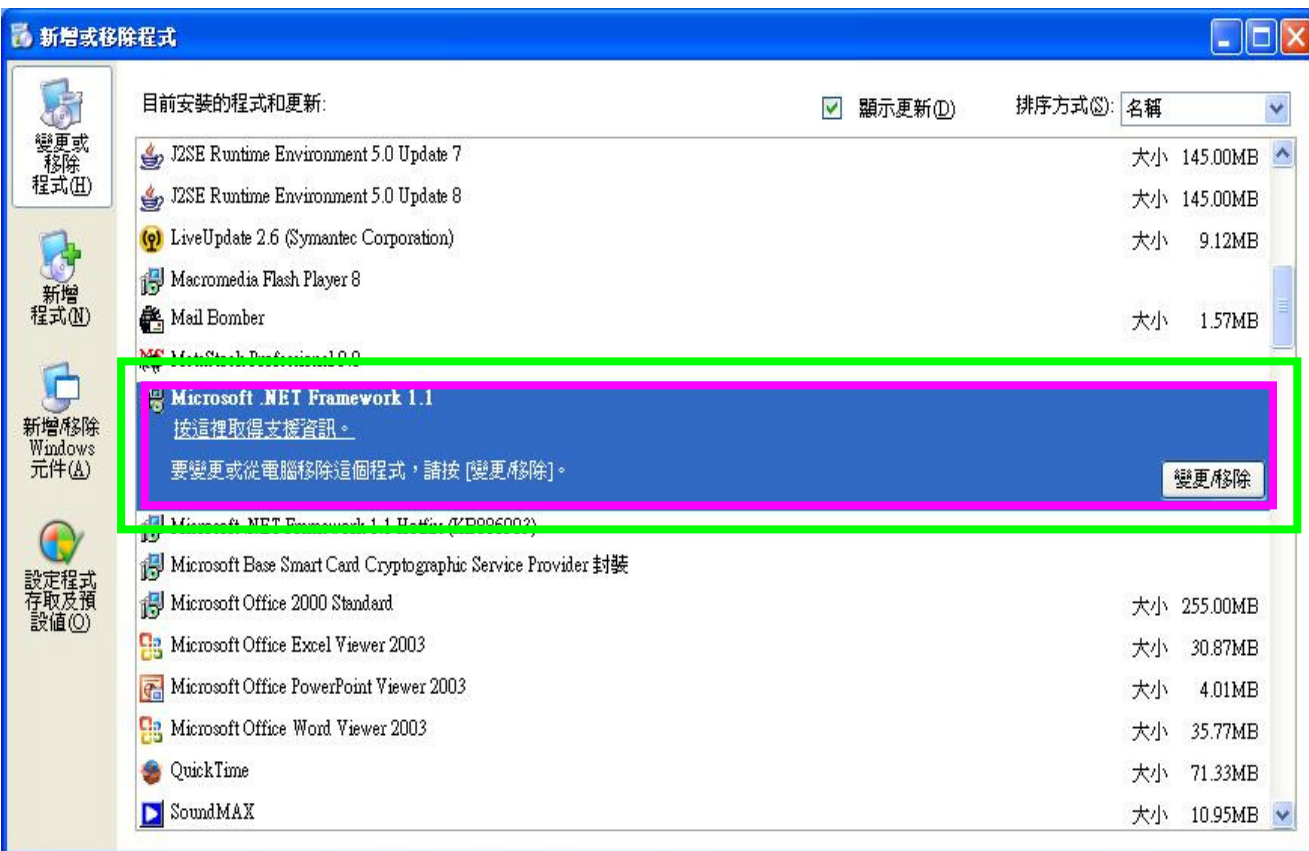

若沒有 Microsoft.net framework1.1,你可以於本網站內下載:

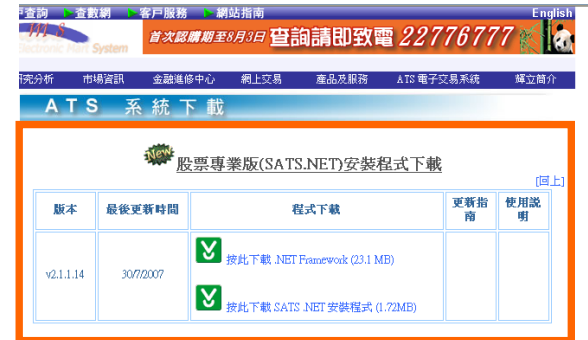

C. 開啟連結後, 檔案下載 的對話盒會出現, 按 執行

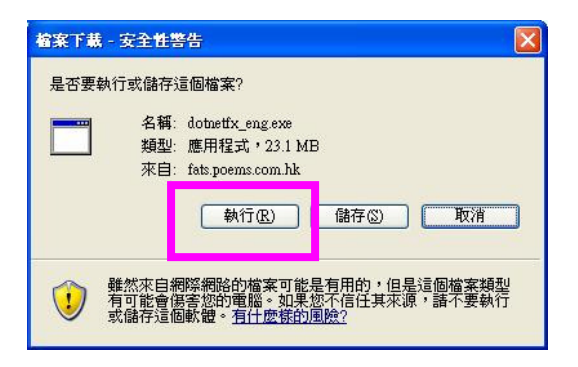

D. 選擇 執行

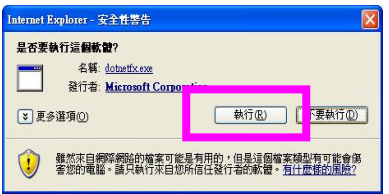

- E. 選擇 是
- F. 選擇 I agree, 然後選擇 Install

Microsoft .NET Framework 1.1 Setup Would you like to install Microsoft NET Framework 1.1 Package? **E # 3 3 4 5 4 5 4 5 4 5 4 5 4 5 6 4 5 6 7 6 7 7 8 6 7 7 8 7 7 8 7 7 8 7 7 8 7 7 8 7 7 8 7 7 8 7 7 8 7 7 8 7 8 9 7 8** 

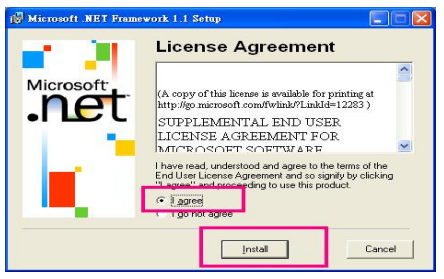

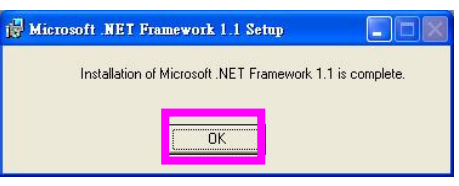

G. 點選 OK

### 2 下載最新 SATS V 2.1.1.14 版本

確定安裝 Microsoft.net framework1.1 後, 才可以安裝 SATS.NET:

請於本網站下載 SATS.NET:

開啓連結後, 檔案下載 的對話盒會出現,按 執行

選擇 執行

出現右方的畫面,按下 **Next**

之後在左方畫面,點選 Everyone 之後, 按 Next

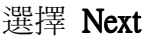

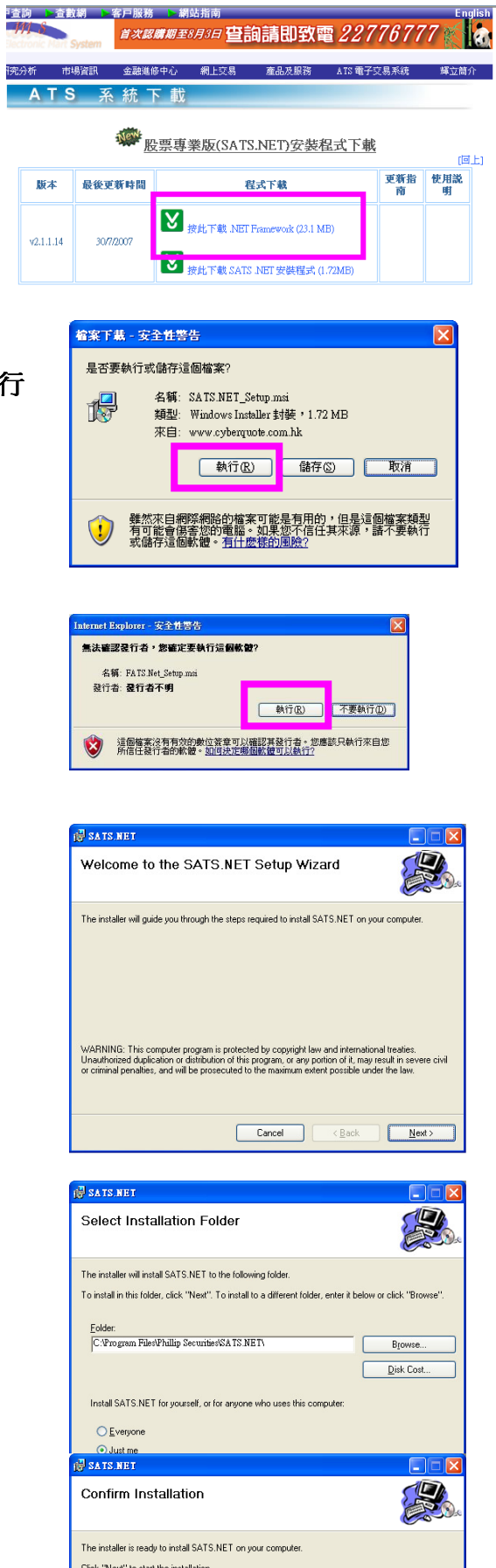

最後, 安裝完畢, 選擇 Close

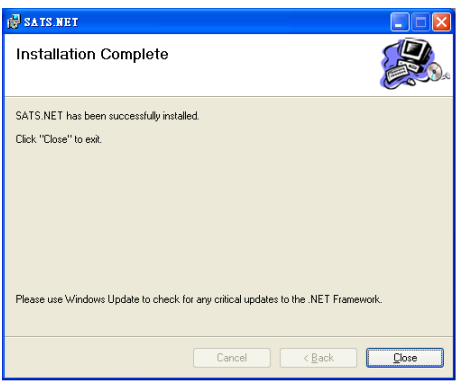

*\**提示: 如以後有新的系統更新, *SATS.NET* 會在登入時自動下載。